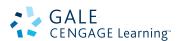

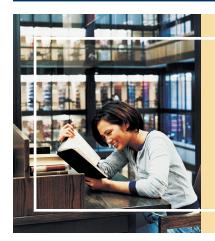

# How to Share Information from Gale with your patrons.

A Bookmark is a stable link that will take you back to the page you created the link on. The link in the Address bar is NOT stable and you cannot use this to direct others. The Bookmark link is under the Bookmark Icon.

The four places to create Bookmarks to share eResources with students.

- 1. The Article Level
- 2. The Publication Page
- 3. The Search Results Level
- 4. The Marked Items Page

## 1. THE ARTICLE LEVEL

### **STEPS**

- 1. Locate an article you want your students to read.
- 2. In the tools box, select the "Bookmark" link.
- 3. Highlight and copy the link.
- 4. Paste that link onto your course website.

### WHY THIS IS HELPFUL

- If you want students to read an article at home.
- You don't want to print it out and waste paper.
- You want students to be able to use the Listening and Translate tools.

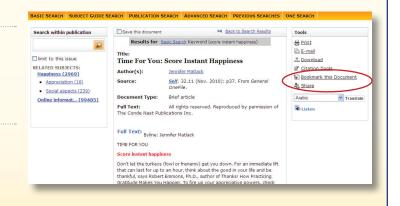

## 2. THE PUBLICATION PAGE

### **STEPS**

- To share a Publication page, you must first determine if the Periodical is available.
- 2. Go to the Powersearch 2.0 Basic Search page.
- 3. Select the **Publication Title Button** at the top of the page.
- 4. **Type the title** of the magazine or newspaper in the Find Box on the left side of the page.
- 5. Select the title out of the results list.
- 6. You will see the **About this Publication Page**, where students can browse specific issues, or search within just that magazine.
- 7. Use the Bookmark to **create a link**, then **copy and paste the link** into your website.

### Mark A Print Newsweek E-mail About this Publication & Download Index January 4, 1965 - Current S Bookmari December 12, 1994 - Current A. Share June 27, 2011, Vol.157, Issue 26 2011 June 20, 2011, Vol.157, Issue 26 0028-9604 Magazine/Journa Language: English Audience: General

### WHY THIS IS HELPFUL

- If you are already using a magazine in one of your classes you can allow your students access to it at home.
- If you want them to be able to search back issues of a periodical.
- Example: Link to The Economist in Economics class.

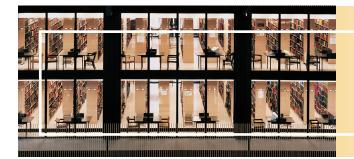

# How to Share Information from Gale with your patrons.

## 3. THE SEARCH RESULTS SET

### **STEPS**

- 1. Conduct a Basic or Advanced Search in PowerSearch 2.0 for your topic.
- 2. On the search results page select the "Bookmark" Icon.
- 3. Highlight and copy the green link.
- 4. Paste that link into your class website.

### WHY THIS IS HELPFUL

- You want to limit to articles with a specific Reading Level for a certain Grade.
- You want the students to use the resources for an assignment but don't want to have to repeat the steps to have them conduct a search.

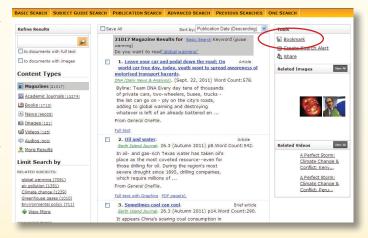

## 4. THE MARKED ITEMS LIST

#### **STEPS**

- 1. On an article page, select the Mark box at the top of the page.
- 2. On a Search results set, click on the check box to the left of each of the articles to **select an article**.
- Go to the "Marked Items" box in the upper right corner of the screen
- 4. On the Marked Items page, select the "Bookmark" Icon.
- 5. Highlight and copy the green link.
- 6. Paste that link into your class website.

### WHY THIS IS HELPFUL

- You want students to read several papers for a class and you want to save space on your class website by putting just one link to the eResources.
- You want the students to pick an article from a list of articles you have preselected to for them to read and respond to.

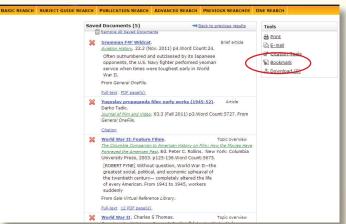

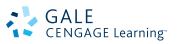